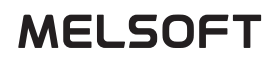

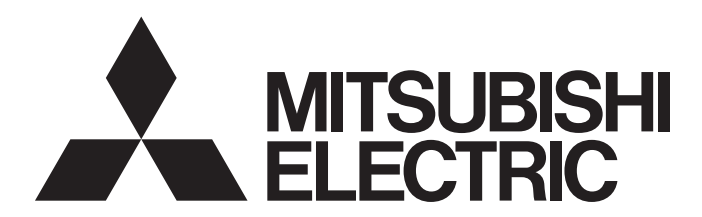

Engineering Software

# MELSOFT GT OPC UA Client Operating Manual

-SW1DNN-GTOUC-MD

# <span id="page-2-0"></span>**SAFETY PRECAUTIONS**

Always read the precautions before using this product.

Also read this manual and the relevant manuals mentioned in this manual carefully, and use the product properly while paying full attention to safety.

Note that the precautions in this manual apply only to this product.

The safety precautions are divided into the following levels:  $\bigwedge^2$  WARNING and  $\bigwedge^2$  CAUTION.

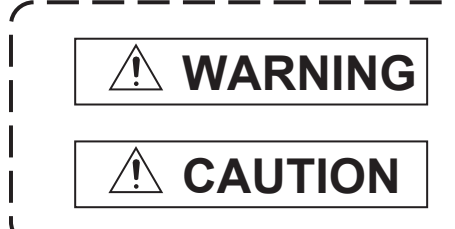

**Indicates that incorrect handling may cause hazardous conditions, resulting in death or severe injury.**

**Indicates that incorrect handling may cause hazardous conditions, resulting in minor or moderate injury or property damage.**

Note that failure to observe  $\sqrt{N}$  CAUTION may lead to a serious accident depending on the circumstances. Make sure to observe both warnings and cautions to ensure personal safety.

Ensure that this manual is easily accessible to all users of this product.

# [Test Operation Precautions]

# **WARNING**

Before testing the operation of a user-created screen (such as turning on or off a bit device, changing the current value of a word device, changing the set value or current value of a timer or counter, and changing the current value of a buffer memory), thoroughly read the manual to fully understand the operating procedure.

During the test operation, never change the data of the devices which are used to perform significant operation for the system.

Doing so may cause an accident due to an incorrect output or malfunction.

# <span id="page-3-0"></span>**CONSIDERARIONS FOR USING THIS SOFTWARE**

## **Memory capacity of your personal computer**

Windows may terminate running processes on a personal computer with less than 512 MB of memory. Use MELSOFT GT OPC UA Client on a personal computer with at least 512 MB of memory.

## **Required amount of virtual memory on the hard disk**

MELSOFT GT OPC UA Client requires at least 100 MB of virtual memory on the hard disk while it is running.

If the amount of virtual memory is less than 100 MB while MELSOFT GT OPC UA Client is running, Windows may terminate running processes.

Make sure that there is enough virtual memory on the hard disk to use MELSOFT GT OPC UA Client.

When there is little virtual memory on the hard disk, save your project frequently.

## **Error massage displayed when this software is started or while it is running**

MELSOFT GT OPC UA Client checks the amount of available memory space when:

- MELSOFT GT OPC UA Client is started.
- Obtaining tag information.
- Saving tag information.

When the amount of virtual memory is less than 100 MB, the following message appears.

[Operation will be terminated because of insufficient memory. Would you like to stop?]

To stop the operation, click [Yes]. (MELSOFT GT OPC UA Client will not close.)

To continue the operation, click [No].

In this case, exit some running applications or restart Windows to free up memory.

### **Screen settings in Windows**

Do not change the Windows font size from the default. Otherwise, dialogs or other on-screen items may appear improperly.

# **CONTENTS**

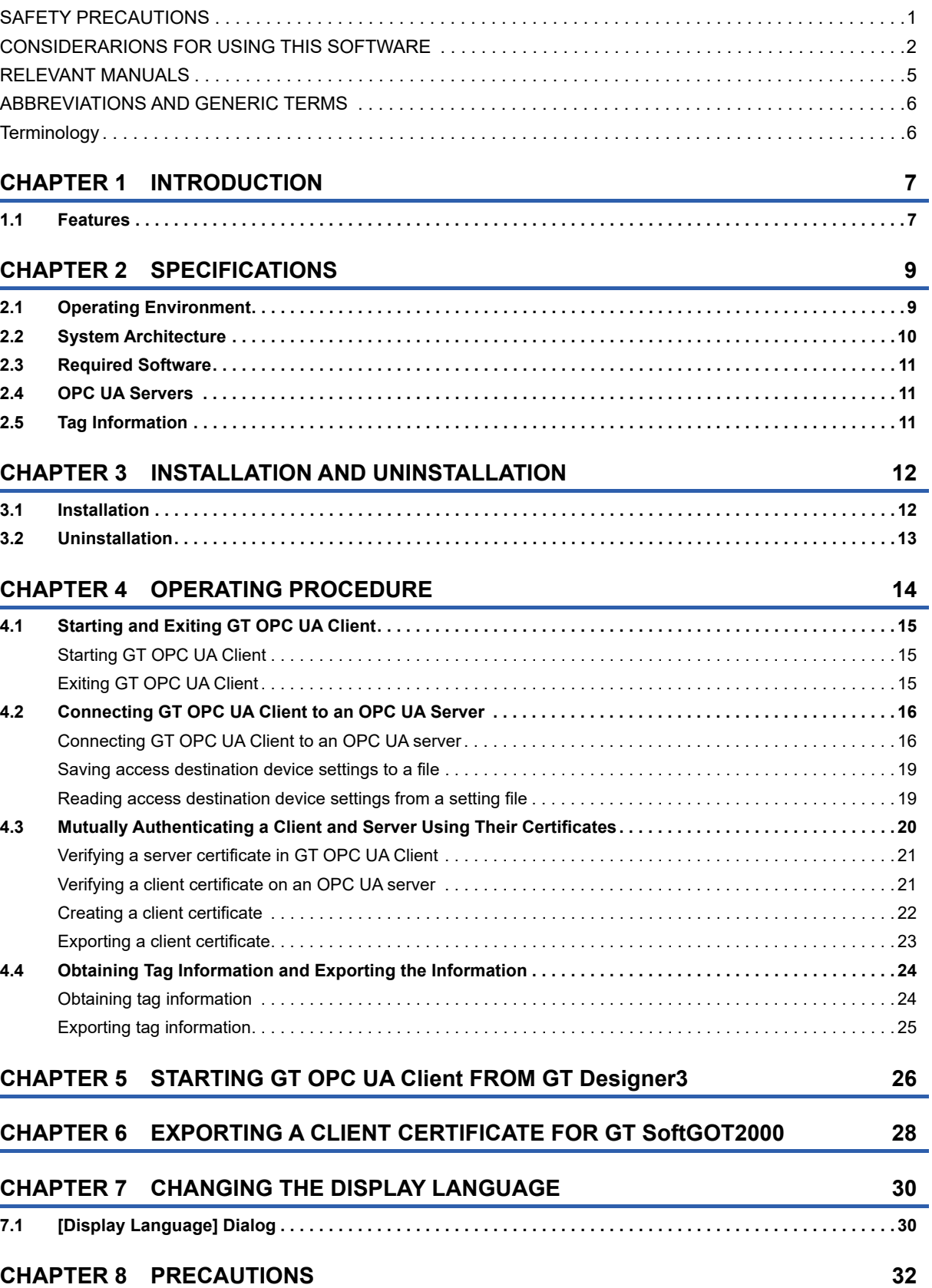

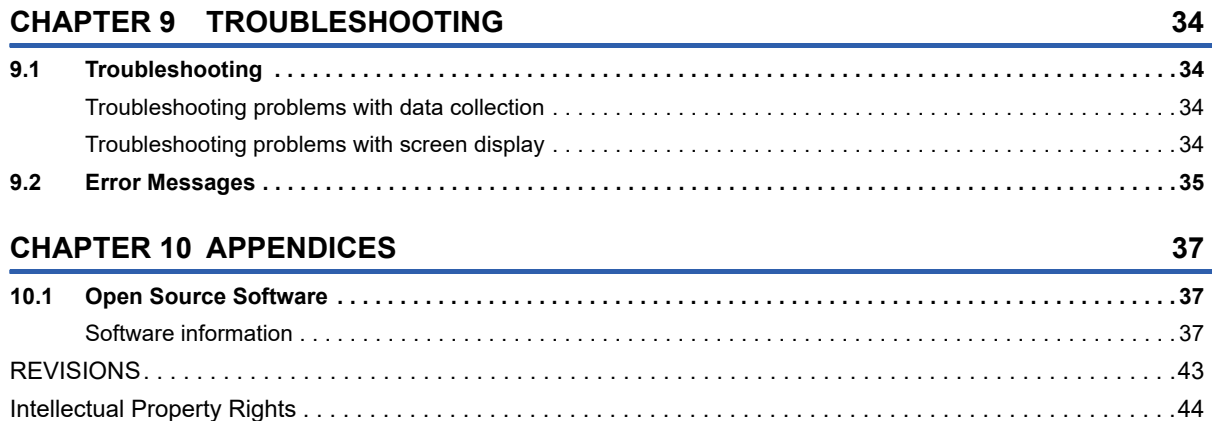

# <span id="page-6-0"></span>**RELEVANT MANUALS**

The following shows the manuals relevant to this product.

If you need the printed manuals, consult your local sales office.

### **Manuals**

#### ■**Screen design software-related manuals**

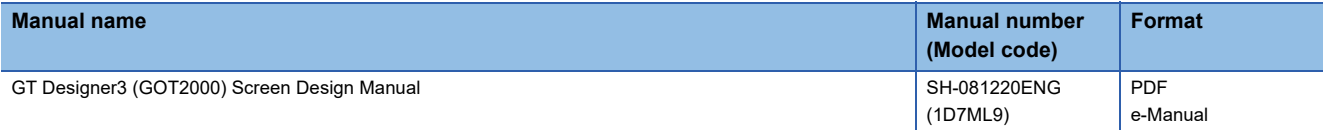

### ■**GT SoftGOT2000 manuals**

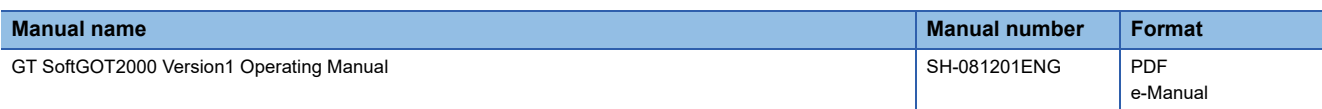

 $Point$ 

e-Manual refers to the Mitsubishi Electric FA electronic book manuals that can be browsed using a dedicated tool.

e-Manual has the following features:

- Required information can be cross-searched in multiple manuals.
- Other manuals can be accessed from the links in the manual.
- Hardware specifications of each part can be found from the product figures.
- Pages that users often browse can be bookmarked.
- Sample programs can be copied to the engineering tool.

# <span id="page-7-0"></span>**ABBREVIATIONS AND GENERIC TERMS**

The following shows the abbreviations and generic terms used in this manual.

#### **Software**

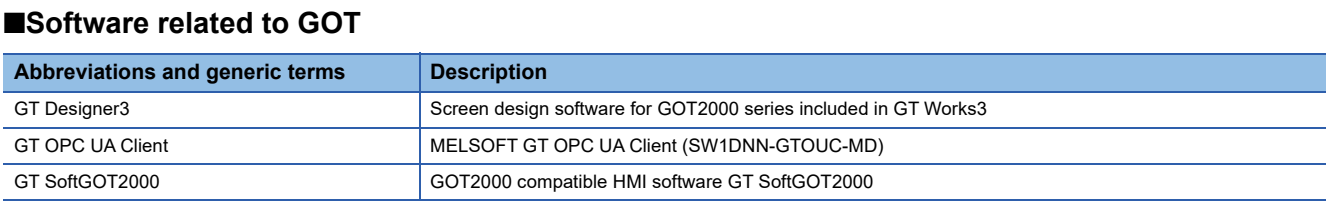

# <span id="page-7-1"></span>**Terminology**

The following shows the terms in this manual unless otherwise specified.

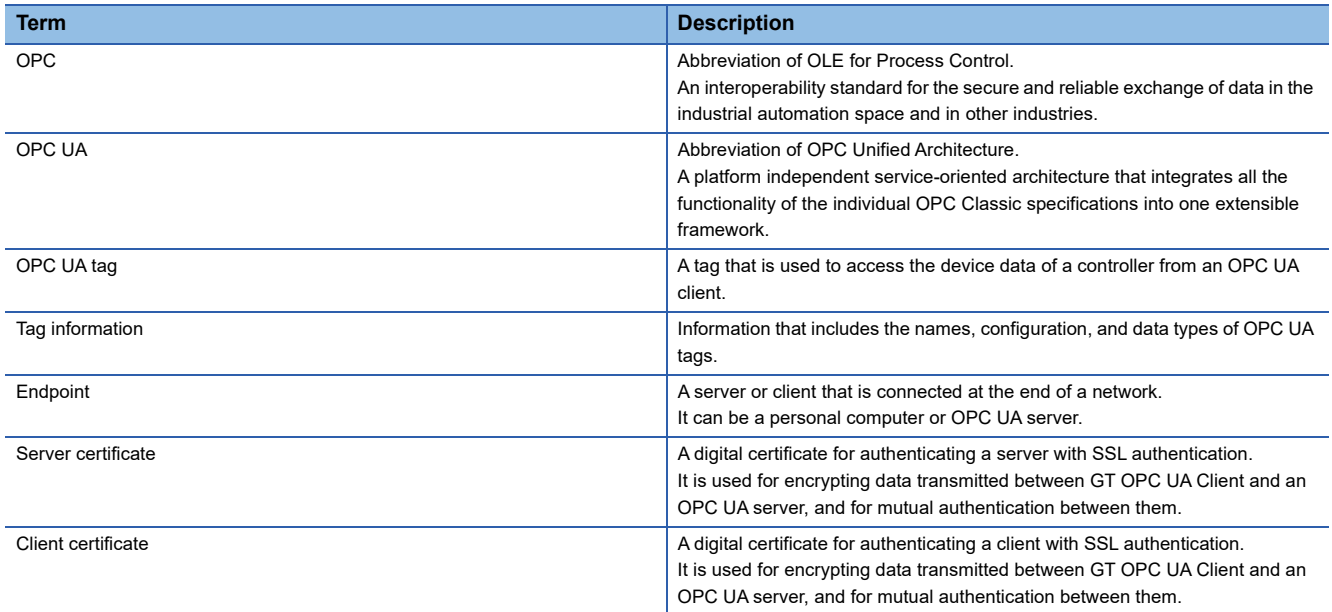

# <span id="page-8-0"></span>**1 INTRODUCTION**

Thank you for downloading MELSOFT GT OPC UA Client.

This manual explains the overview, specifications, installation and uninstallation procedures, and basic usage of MELSOFT GT OPC UA Client (hereafter called "GT OPC UA Client").

Before using the product, read this manual carefully and make sure you understand the functions and performance of GT OPC UA Client for correct use.

To obtain the latest version of GT OPC UA Client, contact your local sales office.

# <span id="page-8-1"></span>**1.1 Features**

The following shows the features of GT OPC UA Client.

### **Settings for connecting to an OPC UA server**

In GT OPC UA Client, you can configure settings to connect the personal computer and an OPC UA server.

You can search for an OPC UA server and obtain the endpoint URL of the server if the following conditions are satisfied.

- A personal computer on which GT OPC UA Client is installed and an OPC UA server are on the same subnet.
- GT OPC UA Client and an OPC UA server are installed on the same personal computer.

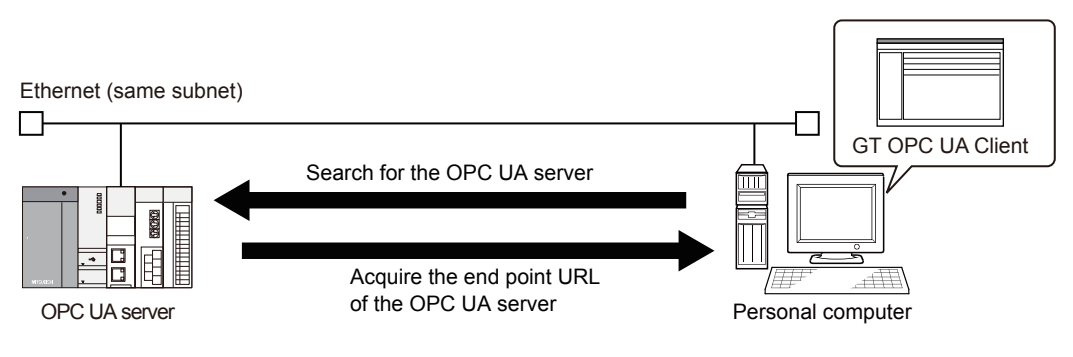

## **Collectively reading tag information**

GT OPC UA Client collectively obtains tag information from an OPC UA server and exports the information to a tag information file.

By importing the tag information file to GT Designer3, you can specify OPC UA tags as devices monitored by GT SoftGOT2000.

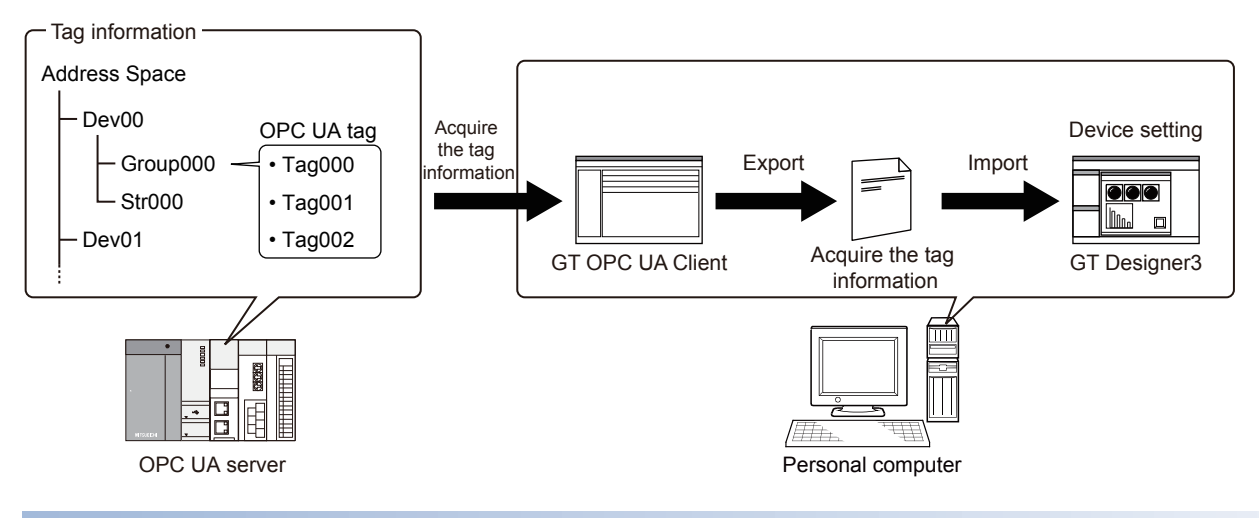

## **OPC UA library**

GT OPC UA Client has an OPC UA library to connect GT SoftGOT2000 and OPC UA servers.

To connect GT SoftGOT2000 to an OPC UA server, install GT OPC UA Client on the personal computer on which GT SoftGOT2000 resides.

Once GT SoftGOT2000 connects to an OPC UA server, GT SoftGOT2000 can read data collected by the server or write data through the server.

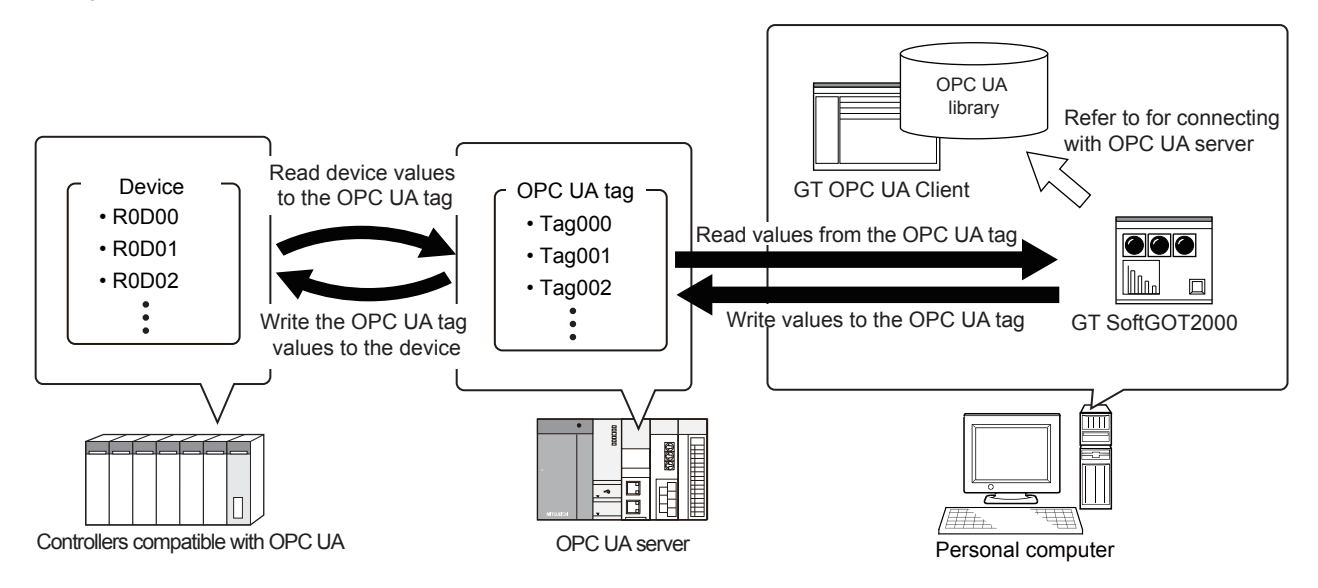

# <span id="page-10-0"></span>**2 SPECIFICATIONS**

The following shows the specifications of GT OPC UA Client.

# <span id="page-10-1"></span>**2.1 Operating Environment**

The following shows the operating environment for GT OPC UA Client.

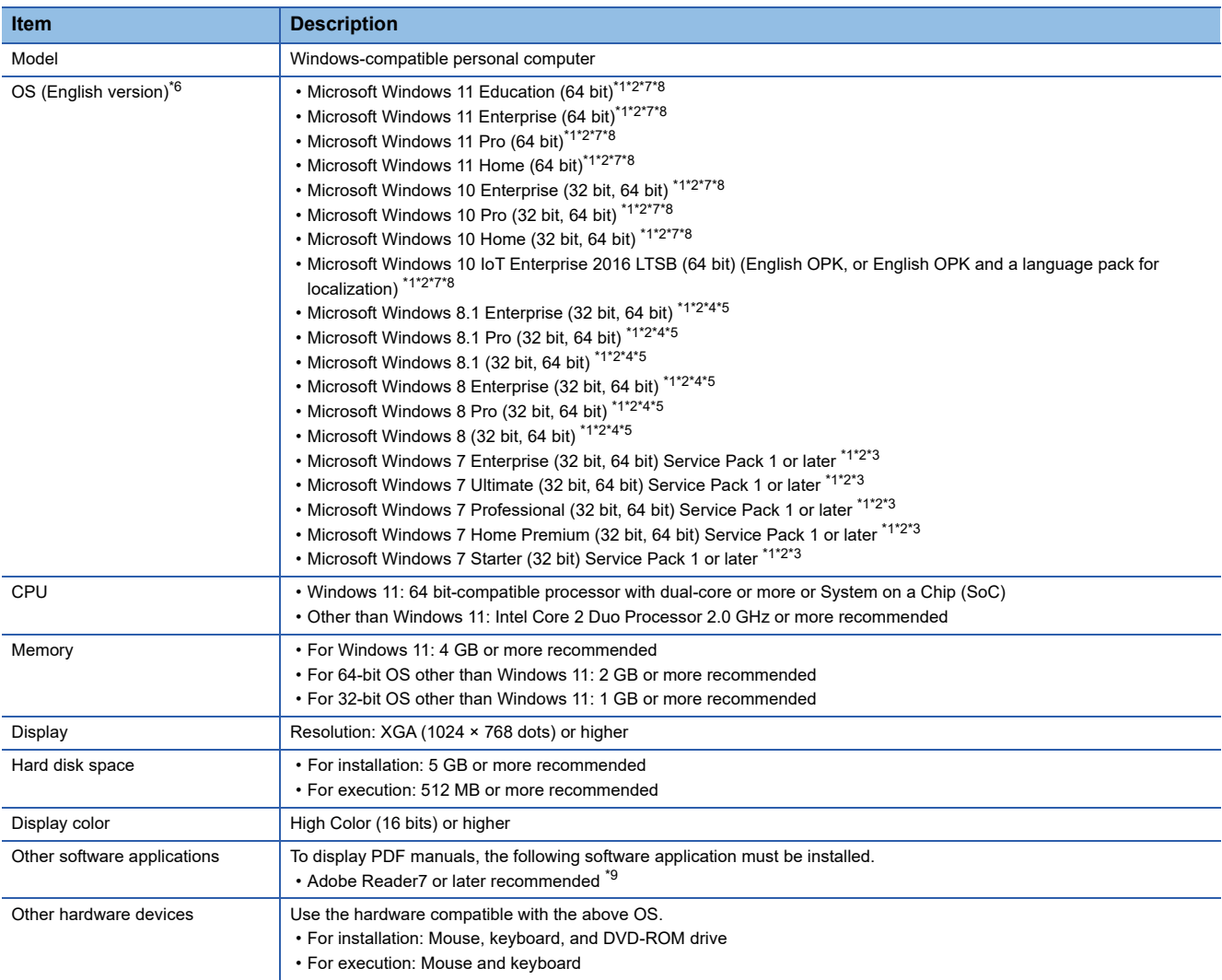

\*1 For installation, administrator privileges are required.

For startup, the standard user or administrator account is required.

To use GT OPC UA Client with another application that runs with administrator privileges, run GT OPC UA Client with administrator privileges.

- \*2 The following functions are not supported. Application start in Windows compatibility mode Fast user switching Change your desktop themes (fonts) Remote desktop Setting the size of text and illustrations on the screen to any size other than [Small-100%]
- \*3 Windows XP Mode is not supported.
- \*4 Tap and press-and-hold features are supported.
- \*5 Modern UI Style is not supported.
- \*6 A virtual environment such as Hyper-V is not supported.
- \*7 Tablet mode is not supported.
- \*8 Unified Write Filter is not supported.
- \*9 In Windows 8 or later, change [Current Default] for [.pdf] from [Reader] to [Adobe Reader] using the Control Panel.

# <span id="page-11-0"></span>**2.2 System Architecture**

The following shows the architecture of the system when GT OPC UA Client is used.

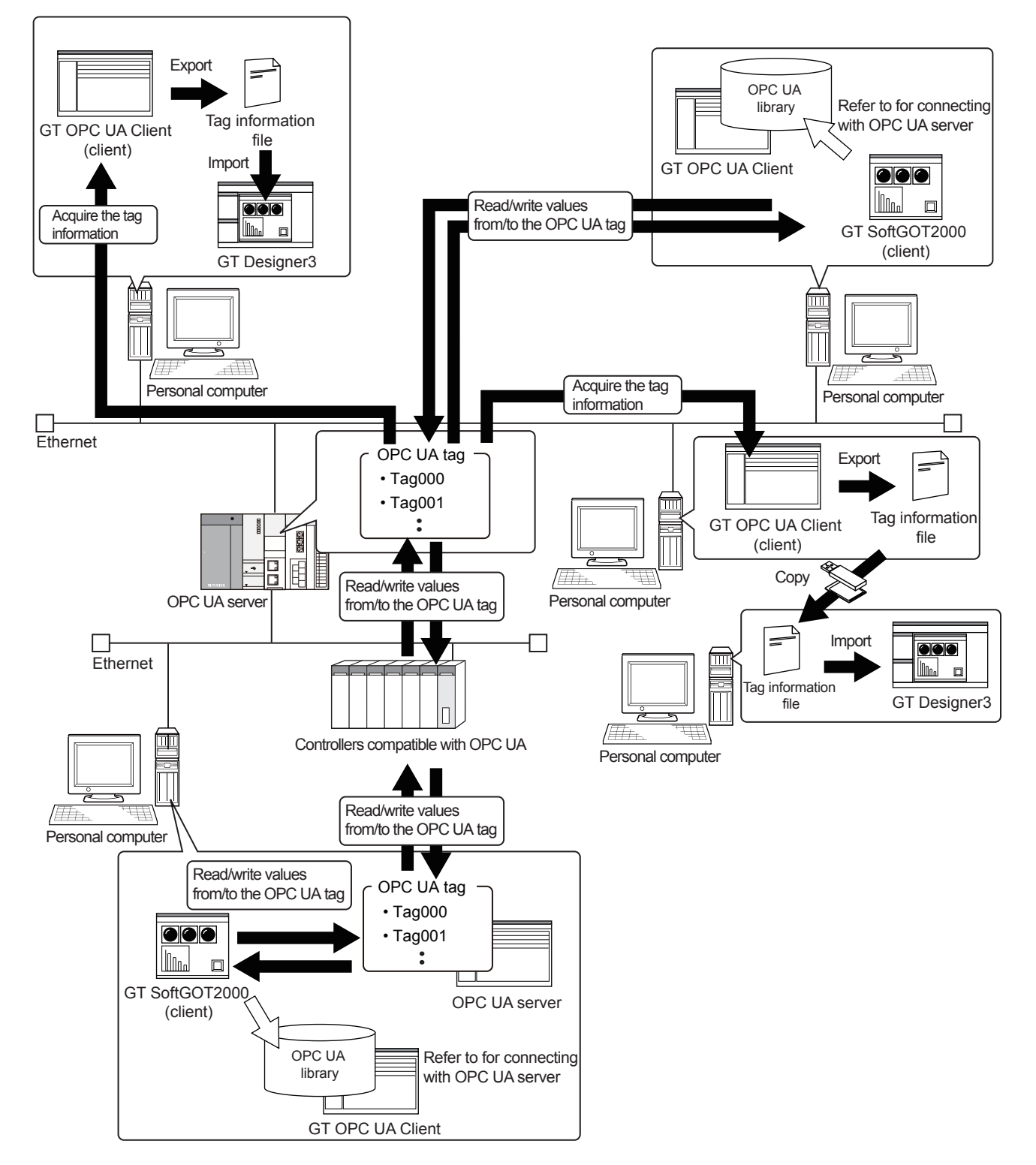

# <span id="page-12-0"></span>**2.3 Required Software**

The following shows the software required to use GT OPC UA Client.

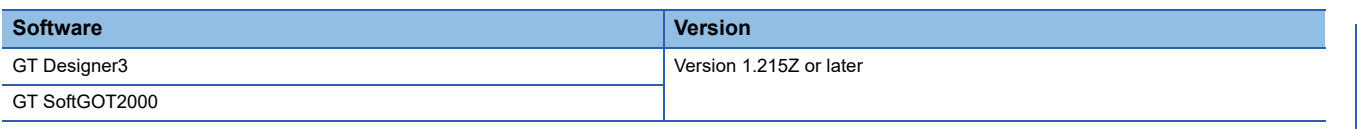

# <span id="page-12-1"></span>**2.4 OPC UA Servers**

The number of connectable clients depends on the specifications of OPC UA servers.

A client can be GT OPC UA Client or GT SoftGOT2000.

The following shows the specifications of OPC UA servers accessible by GT OPC UA Client.

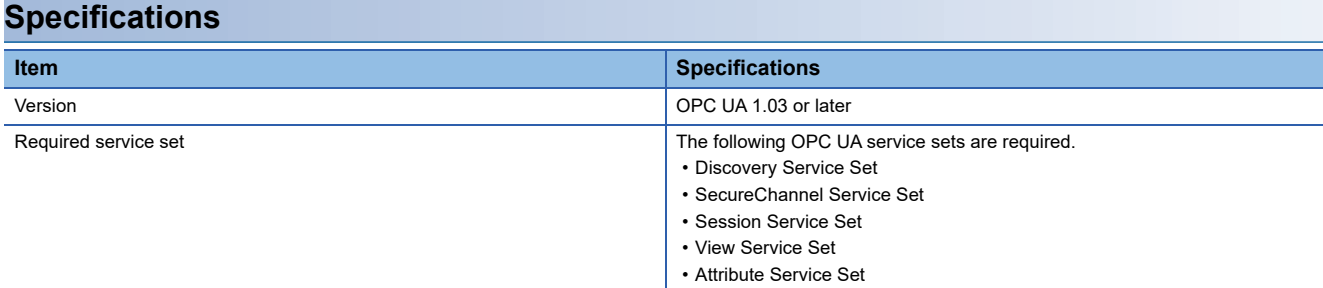

### **Recommended servers**

For recommended OPC UA servers, refer to the following Technical Bulletin.

Laist of OPC UA Servers Validated to Operate with the GOT2000 Series (GOT-A-0137)

For the Technical Bulletin, refer to the MITSUBISHI ELECTRIC FA Global Website.

www.MitsubishiElectric.com/fa

# <span id="page-12-2"></span>**2.5 Tag Information**

The structure of tag information depends on the OPC UA server to be used.

For the details of tag information, refer to the following.

**QJOPC UA server manual** 

For tag information files that can be imported to GT Designer3 and the details of OPC UA tags, refer to the following.

GT Designer3 (GOT2000) Screen Design Manual

# <span id="page-13-2"></span><span id="page-13-0"></span>**3 INSTALLATION AND UNINSTALLATION**

The following explains the installation and uninstallation of GT OPC UA Client.

# <span id="page-13-1"></span>**3.1 Installation**

## **Precautions before installation**

#### ■**User login privileges**

Log in to your personal computer with the administrator account.

If you log in with an account other than the administrator account, you cannot install GT OPC UA Client.

#### ■**Exiting running software applications**

Before installing GT OPC UA Client, exit all running software applications. If you install GT OPC UA Client while other software applications are running, GT OPC UA Client may not run properly.

### ■**Turning off automatic updating in Windows**

Turn off automatic updating in Windows, and then install GT OPC UA Client. If Windows checks for updates during installation of GT OPC UA Client, the software installer may not operate properly.

#### ■**Disabling the compatibility mode**

Disable the compatibility mode in Windows. Otherwise, the installation of GT OPC UA Client will fail.

#### ■**Unusable characters and strings**

The following characters and strings cannot be used to specify the installation destination folder.

•  $/ * < > |$ :;

• Windows reserved words (COM0 to COM9, LPT0 to LPT9, AUX, CON, PRN, NUL, and CLOCK\$)

#### ■**Folder that cannot be specified as the installation destination**

The [Documents] folder cannot be specified as the install destination.

#### ■**Running Windows Update**

Run Windows Update in advance to update your personal computer. Otherwise, the installation may fail.

### **Procedure**

The following shows how to install GT OPC UA Client.

- *1.* Unzip the file downloaded from the MITSUBISHI ELECTRIC FA Global Website, and run setup.exe.
- *2.* In the setup wizard, follow the on-screen instructions to install the software.
- **3.** When the installation is complete, click the [Finish] button to exit the installer.

If Windows needs to be restarted, click the [Finish] button, and then restart Windows.

# <span id="page-14-0"></span>**3.2 Uninstallation**

## **Precautions before uninstallation**

## ■**Exiting GT OPC UA Client**

While GT SoftGOT2000 or GT OPC UA Client is running, you cannot uninstall GT OPC UA Client. Exit GT OPC UA Client before uninstallation.

## **Procedure**

The following shows how to uninstall GT OPC UA Client.

- *1.* Open [Control Panel], select [Programs and Features], select and right-click [GT OPC UA Client Setting Tool], and select [Uninstall].
- *2.* Follow the on-screen instructions to uninstall the software.
- *3.* Click the [Finish] button to complete the uninstallation.

# <span id="page-15-0"></span>**4 OPERATING PROCEDURE**

The following outlines how to obtain tag information from an OPC UA server and export the information to a tag information file.

*1.* Start GT OPC UA Client.

Fage 15 Starting GT OPC UA Client

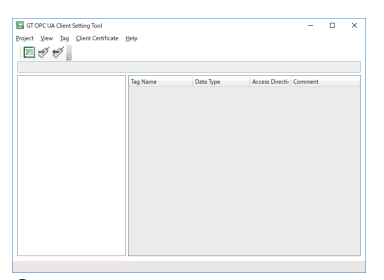

*2.* Connect GT OPC UA Client to an OPC UA server.

Fage 16 Connecting GT OPC UA Client to an OPC UA Server

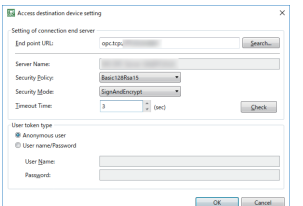

*3.* Establish a trust relation between GT OPC UA Client and the OPC UA server using their certificates as necessary. Fage 21 Verifying a server certificate in GT OPC UA Client

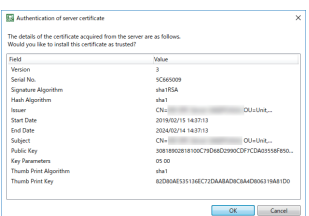

Fage 21 Verifying a client certificate on an OPC UA server

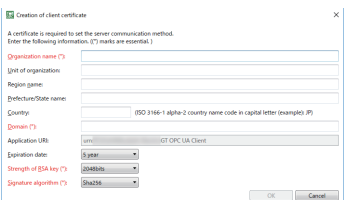

*4.* Obtain tag information from the OPC UA server. **[Page 24 Obtaining tag information](#page-25-1)** 

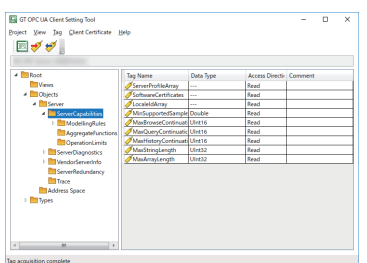

*5.* Export the information to a tag information file.

**F** [Page 25 Exporting tag information](#page-26-0)

*6.* Import the exported tag information file to GT Designer3.

For details on how to import the file, refer to the following.

LaGT Designer3 (GOT2000) Screen Design Manual

To start GT OPC UA Client from GT Designer3 and obtain tag information from an OPC UA server, refer to the following.

**Fage 26 STARTING GT OPC UA Client FROM GT Designer3** 

# <span id="page-16-0"></span>**4.1 Starting and Exiting GT OPC UA Client**

The following shows how to start and exit GT OPC UA Client.

## <span id="page-16-1"></span>**Starting GT OPC UA Client**

To start GT OPC UA Client, select [Start] → [MELSOFT] → [GT OPC UA Client Setting Tool].

To change the display language, refer to the following.

**[Page 30 CHANGING THE DISPLAY LANGUAGE](#page-31-2)** 

# <span id="page-16-2"></span>**Exiting GT OPC UA Client**

To exit GT OPC UA Client, perform one of the following operations.

- Select [Project]  $\rightarrow$  [Exit] in the main window.
- Click the [×] button on the title bar.

# <span id="page-17-2"></span><span id="page-17-0"></span>**4.2 Connecting GT OPC UA Client to an OPC UA Server**

The following explains connecting GT OPC UA Client to an OPC UA server.

## <span id="page-17-1"></span>**Connecting GT OPC UA Client to an OPC UA server**

The following shows how to connect GT OPC UA Client to an OPC UA server.

- *1.* In the main window, select [Project] → [Access destination device setting] from the menu to display the [Access destination device setting] dialog.
- Fage 17 [Access destination device setting] dialog
- *2.* Set the following items.
- [End point URL]
- [Security Policy]
- [Security Mode]
- [Timeout Time]
- **3.** Click the [Check] button to send a connection request from GT OPC UA Client to the OPC UA server.

If the settings are configured correctly, and a trusted server certificate and client certificate exist, the server name obtained from the OPC UA server appears in [Server Name].

To verify the server certificate or create a client certificate, refer to the following.

Fage 21 Verifying a server certificate in GT OPC UA Client

Fage 21 Verifying a client certificate on an OPC UA server

- *4.* Set [User token type].
- **5.** Click the [OK] button to establish connection between GT OPC UA Client and the OPC UA server.

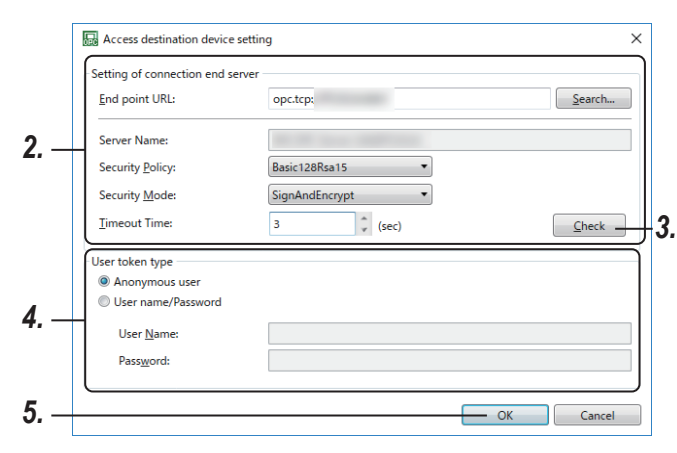

## <span id="page-18-1"></span><span id="page-18-0"></span>**[Access destination device setting] dialog**

The following shows the setting items in the [Access destination device setting] dialog.

## $Point<sup>°</sup>$

You can save the access destination device settings to a setting file (\*.gtpm).

The file (\*.gtpm) is readable with GT OPC UA Client on other computers.

For information on how to save the settings to a setting file (\*.gtpm) and read the file, refer to the following.

Fage 19 Saving access destination device settings to a file

Fage 19 Reading access destination device settings from a setting file

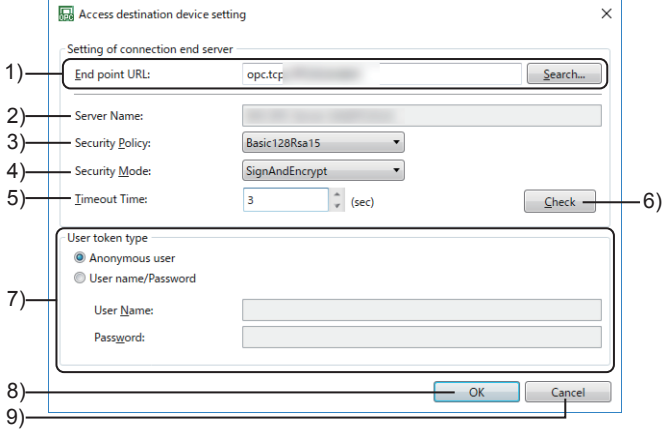

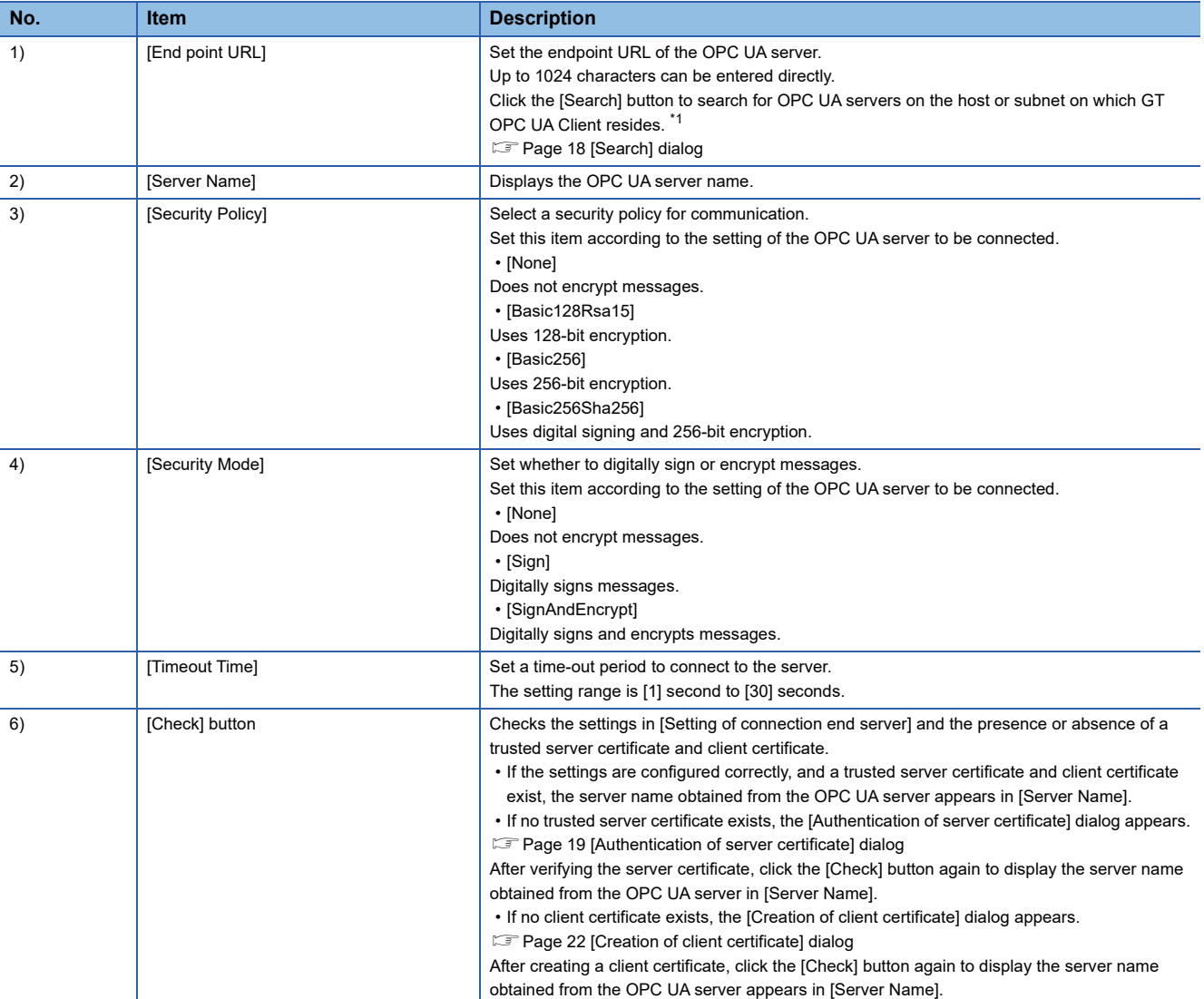

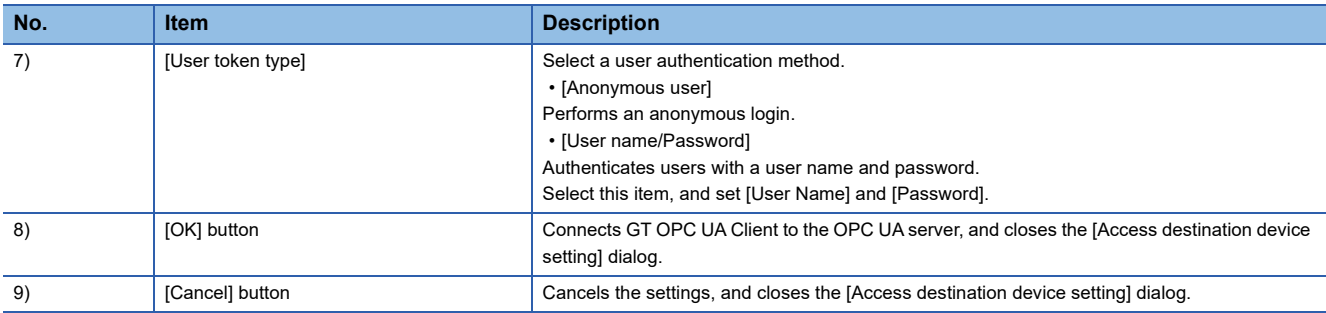

\*1 Some OPC UA servers cannot be searched for in the [Search] dialog depending on their types.

## <span id="page-19-0"></span>■**[Search] dialog**

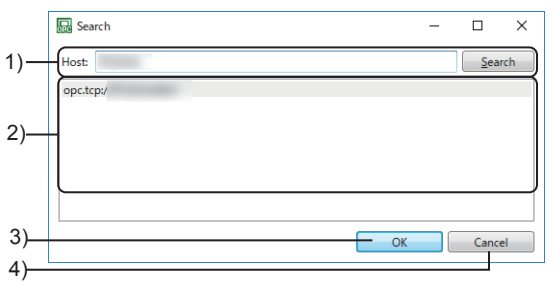

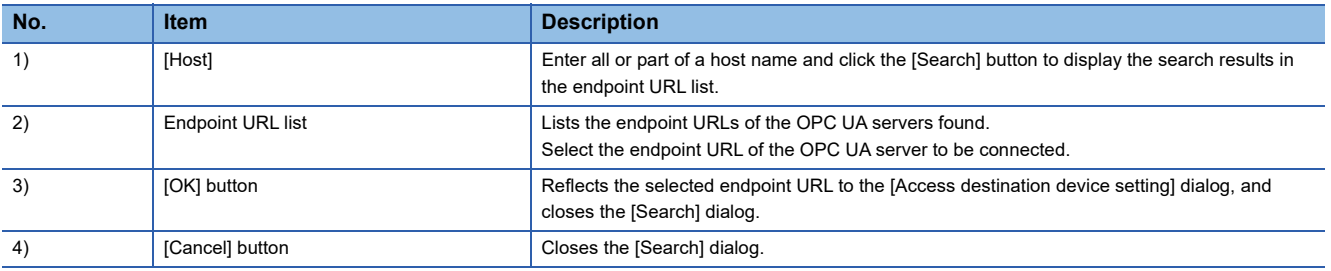

## <span id="page-20-2"></span>■**[Authentication of server certificate] dialog**

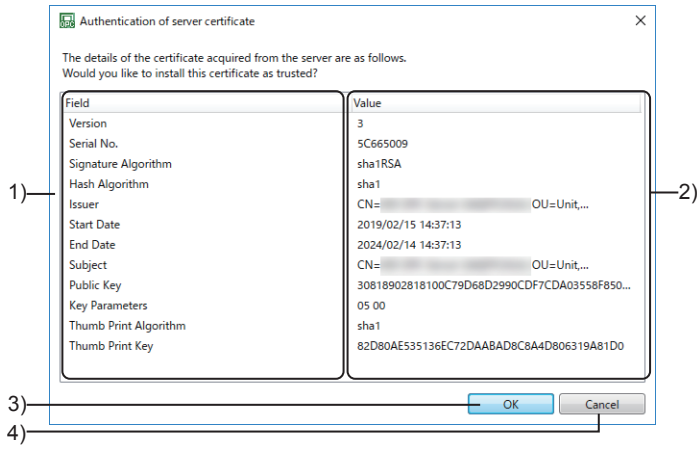

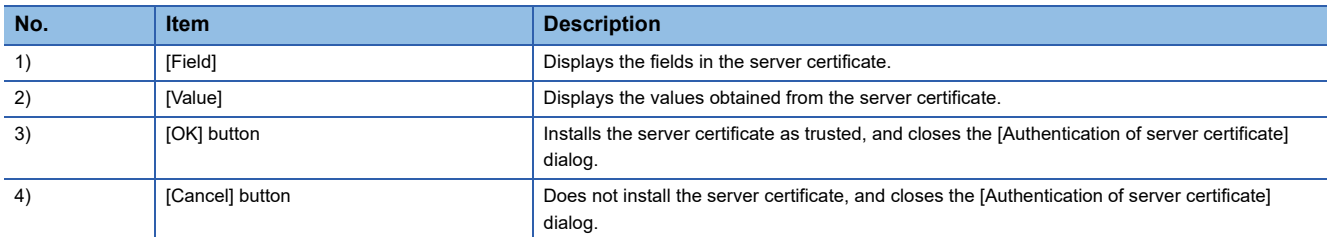

## <span id="page-20-3"></span><span id="page-20-0"></span>**Saving access destination device settings to a file**

You can save access destination device settings to a setting file (\*.gtpm). The file (\*.gtpm) is readable with GT OPC UA Client on other computers.

The following shows how to save the access destination device settings to a setting file (\*.gtpm).

- *1.* In the main window, select [Project] → [Save as Access destination device setting] from the menu to display the [Save as Access destination device setting] dialog.
- *2.* Specify where to save a setting file, a file type and a file name, and click the [Save] button to save the settings to the setting file (\*.gtpm).

## <span id="page-20-1"></span>**Reading access destination device settings from a setting file**

You can read access destination device settings from a setting file (\*.gtpm). The following shows how to read access destination device settings from a setting file (\*.gtpm).

- 1. In the main window, select [Project] → [Open Access destination device setting] from the menu to display the [Open Access destination device setting] dialog.
- *2.* Specify the location of a setting file, file type and file name, and click the [Open] button to open the file.
- *3.* Connect GT OPC UA Client to an OPC UA server in the [Access destination device setting] dialog.
- Fage 17 [Access destination device setting] dialog

**4**

# <span id="page-21-0"></span>**4.3 Mutually Authenticating a Client and Server Using Their Certificates**

The following explains how to mutually authenticate GT OPC UA Client and an OPC UA server using their certificates.

## **Overview of client certificates and server certificates**

A client certificate and a server certificate are digital certificates that are used to mutually authenticate GT OPC UA Client and an OPC UA server and to encrypt data.

To connect GT OPC UA Client to an OPC UA server, they need to trust their certificates each other.

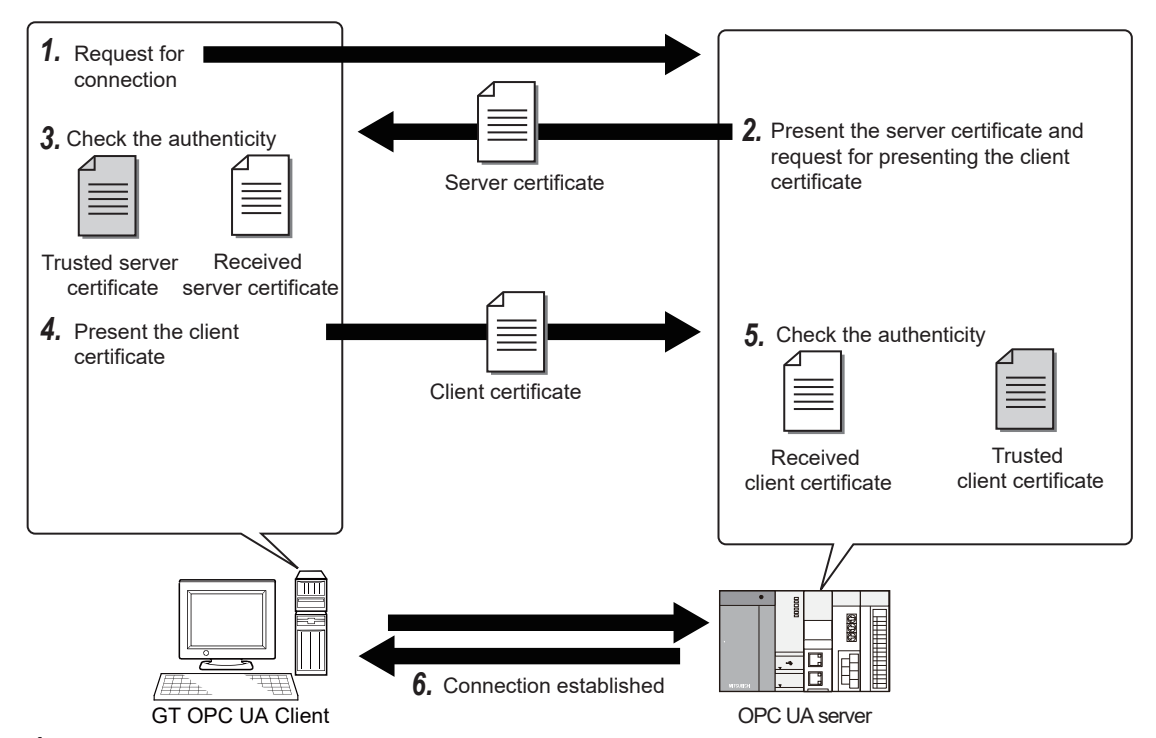

- *1.* In the [Access destination device setting] dialog in GT OPC UA Client, click the [Check] button to send a connection request to an OPC UA server.
- Fage 17 [Access destination device setting] dialog
- *2.* The OPC UA server sends its certificate to GT OPC UA Client and requests a client certificate.
- 3. GT OPC UA Client compares the received server certificate and the certificate stored in advance for verification.
- *4.* GT OPC UA Client sends its certificate to the OPC UA server.
- *5.* The OPC UA server compares the received client certificate and the certificate stored in advance for verification.
- *6.* GT OPC UA Client and the OPC UA server are connected.

## <span id="page-22-2"></span><span id="page-22-0"></span>**Verifying a server certificate in GT OPC UA Client**

You can obtain a server certificate and verify the certificate in the [Access destination device setting] dialog when configuring access destination device settings.

Fage 17 [Access destination device setting] dialog

If GT OPC UA Client does not have a trusted server certificate, verify a server certificate in the following procedure.

- *1.* In the [Access destination device setting] dialog, click the [Check] button to display the [Authentication of server certificate] dialog.
- Fage 19 [Authentication of server certificate] dialog
- <span id="page-22-3"></span>*2.* Click the [OK] button to verify the server certificate.

## <span id="page-22-1"></span>**Verifying a client certificate on an OPC UA server**

The authentication method differs depending on the OPC UA server.

#### **Connecting to an OPC UA server that supports automatic verification of client certificates**

When you send a connection request to a server in the [Access destination device setting] dialog, the client certificate is verified.

**F** [Page 17 \[Access destination device setting\] dialog](#page-18-0)

#### ■**When a valid client certificate exists in GT OPC UA Client**

Click the [Check] button in the [Access destination device setting] dialog to verify the client certificate on the OPC UA server.

#### ■**When a valid client certificate does not exist in GT OPC UA Client**

*1.* Click the [Check] button in the [Access destination device setting] dialog to display the [Creation of client certificate] dialog.

Refer to the following, and create a client certificate.

- **Fage 22 [Creation of client certificate] dialog**
- *2.* Click the [Check] button again in the [Access destination device setting] dialog to verify the client certificate on the OPC UA server.

### **Connecting to an OPC UA server that does not support automatic verification of client certificates**

Copy the client certificate to an OPC UA server, and verify the certificate on the server. The following shows how to verify a client certificate on the OPC UA server.

- *1.* Create a client certificate in GT OPC UA Client.
- **[Page 22 Creating a client certificate](#page-23-0)**
- *2.* Export the client certificate.
- **[Page 23 Exporting a client certificate](#page-24-0)**
- *3.* Copy the client certificate to the OPC UA server, and verify the certificate.

The method of manually verifying a client certificate differs depending on the OPC UA server.

For the details of the verification method, refer to the following.

**CO** OPC UA server manual

# <span id="page-23-2"></span><span id="page-23-0"></span>**Creating a client certificate**

Create a client certificate if a valid client certificate does not exist in GT OPC UA Client.

You do not need to create a client certificate every time GT OPC UA Client connects to an OPC UA server. The following shows how to create a client certificate.

- *1.* In the main window, select [Client Certificate] → [Create] from the menu to display the [Creation of client certificate] dialog.
- *2.* Enter the information of a client certificate.

Setting [Organization name], [Domain], [Strength of RSA key], and [Signature algorithm] is mandatory. If these fields are not set, a client certificate cannot be created.

**3.** Click the [OK] button to create a client certificate and security key in the following folders.

Client certificate: C:\Users\(User name)\AppData\Roaming\MELSOFT GT OPC UA Client Setting Tool\PKI\certs Security key: C:\Users\(User name)\AppData\Roaming\MELSOFT GT OPC UA Client Setting Tool\PKI\private

## <span id="page-23-1"></span>**[Creation of client certificate] dialog**

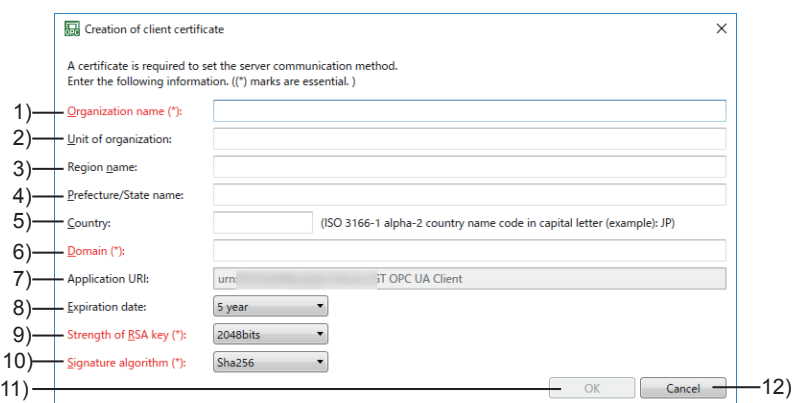

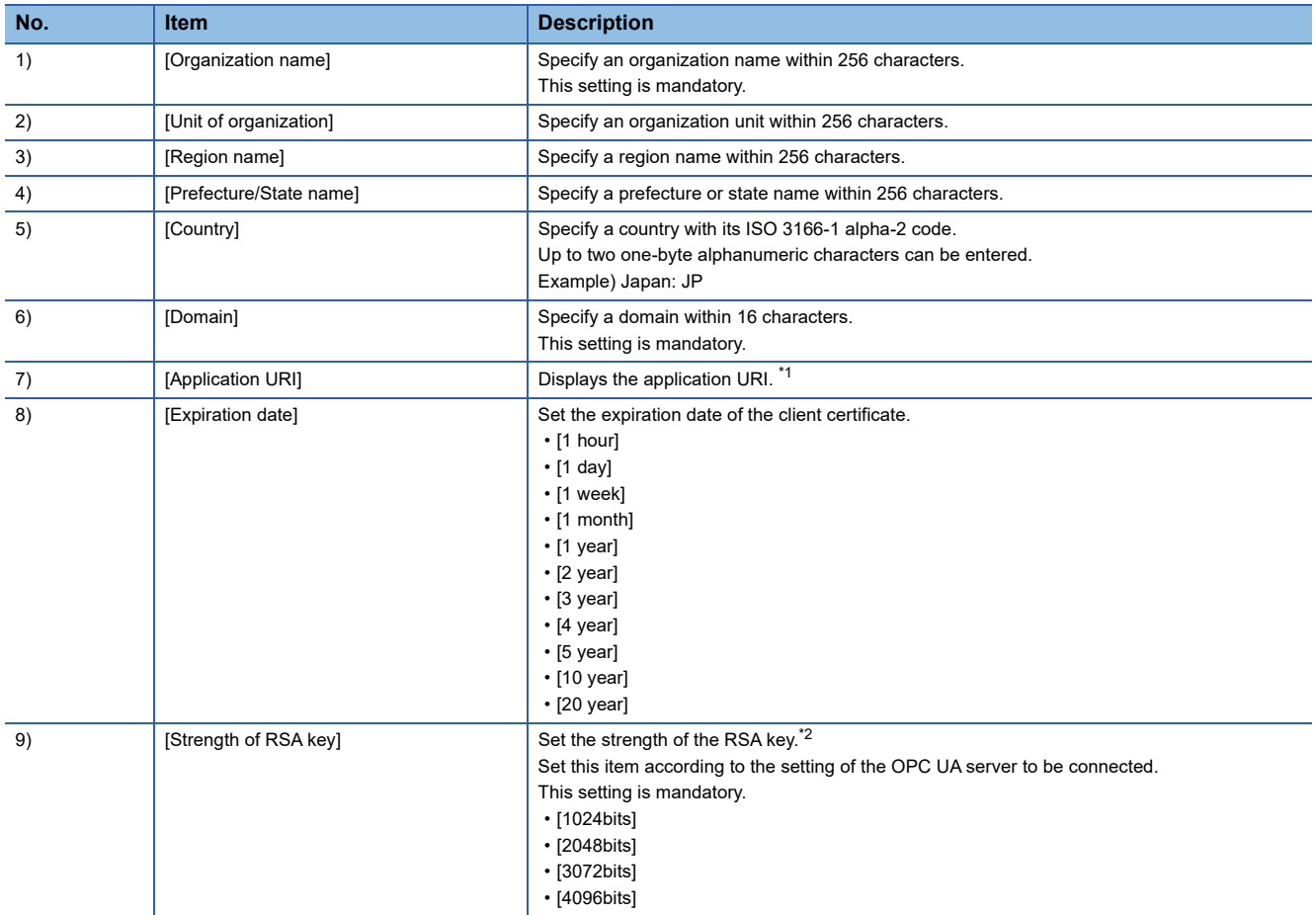

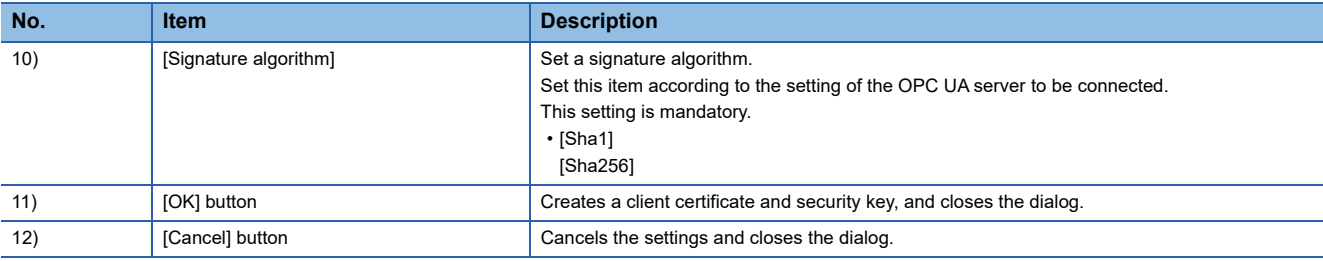

\*1 The application URI identifies its OPC UA client.

\*2 The RSA key is a pair of a public key and a private key used in public-key cryptosystems.

## <span id="page-24-0"></span>**Exporting a client certificate**

The following shows how to export a client certificate.

- *1.* In the main window, select [Client Certificate] → [Copy] from the menu to display the [Export Client Certificate] dialog.
- *2.* Specify where to save a client certificate, a file type and a file name, and click the [Save] button to export the certificate to a file (\*.der).

# <span id="page-25-3"></span><span id="page-25-0"></span>**4.4 Obtaining Tag Information and Exporting the Information**

Obtain tag information from an OPC UA server and export the information to a tag information file (\*.gtuc). If you import the tag information file (\*.gtuc) to GT Designer3, you can specify OPC UA tags as devices. The following shows how to export tag information to a file (\*.gtuc).

- *1.* Obtain tag information from an OPC UA server.
- **[Page 24 Obtaining tag information](#page-25-1)**
- *2.* Export the information to a tag information file (\*.gtuc).

<span id="page-25-2"></span>**F** [Page 25 Exporting tag information](#page-26-0)

# <span id="page-25-1"></span>**Obtaining tag information**

The following shows how to obtain tag information with GT OPC UA Client.

- **1.** Connect GT OPC UA Client to an OPC UA server in the [Access destination device setting] dialog.
- Fage 16 Connecting GT OPC UA Client to an OPC UA Server

*2.* In the main window, select [Tag] → [Import Tags] from the menu to obtain tag information from the OPC UA server.

## **Main window**

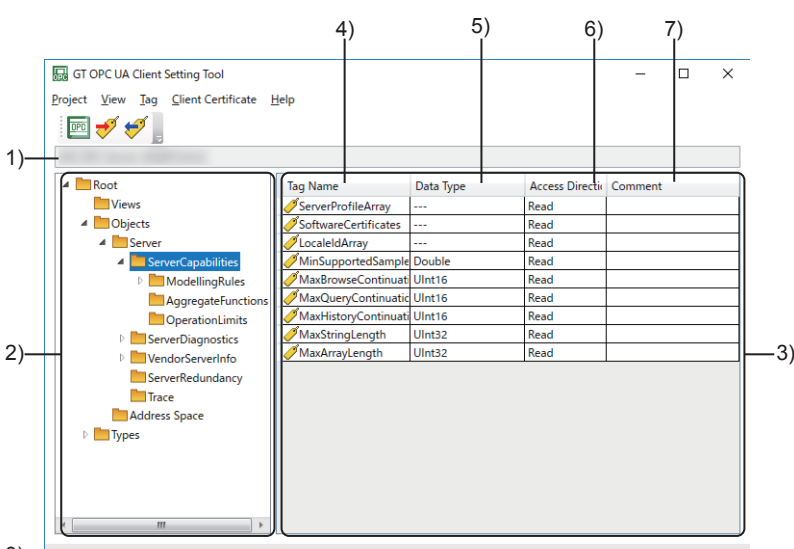

8) Tag acquisition complete

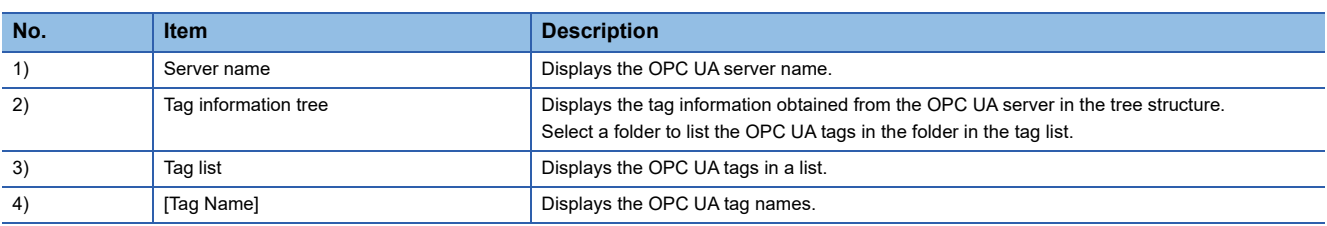

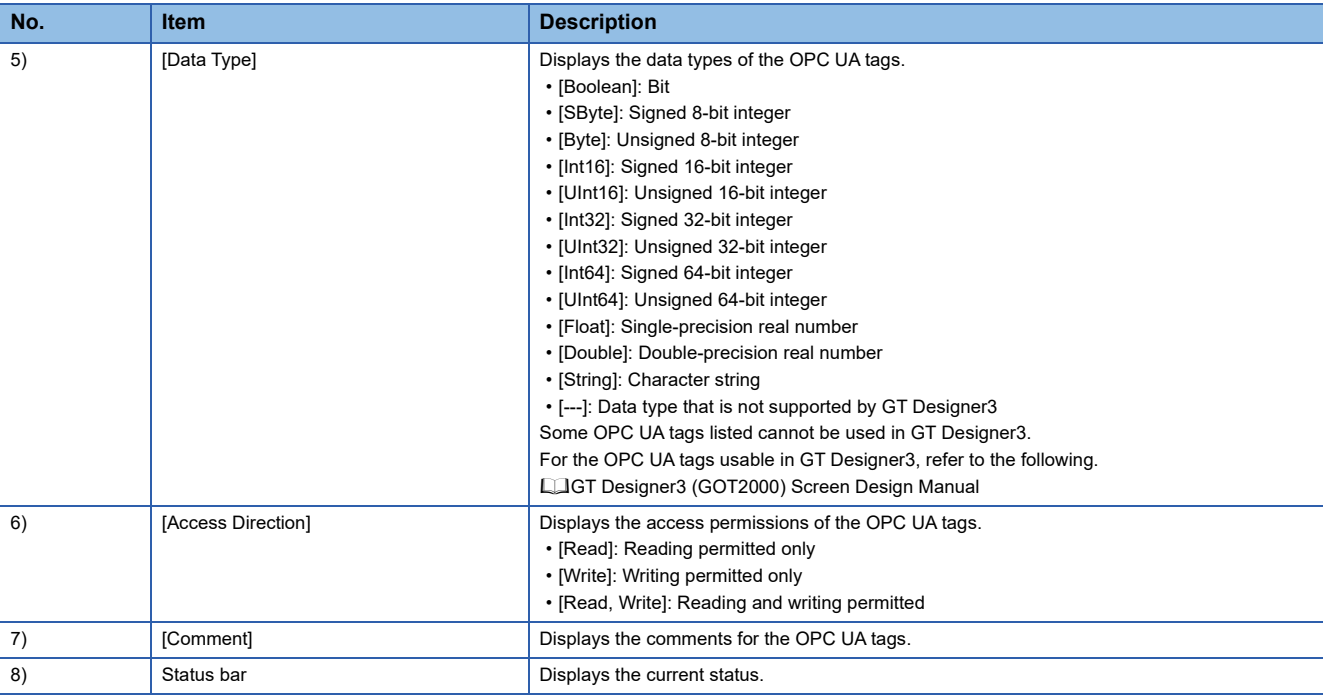

## <span id="page-26-1"></span><span id="page-26-0"></span>**Exporting tag information**

The following shows how to export tag information.

- **1.** In the main window, select [Tag]  $\rightarrow$  [Export Tags] from the menu to display the [Export Tags] dialog.
- *2.* Specify where to save tag information, a file type and a file name, and click the [Save] button to save the tag information to a tag information file (\*.gtuc).

# <span id="page-27-1"></span><span id="page-27-0"></span>**5 STARTING GT OPC UA Client FROM GT Designer3**

If GT Designer3 and GT OPC UA Client are installed on the same personal computer, you can start GT OPC UA Client from GT Designer3 to import tag information.

In such a case, export tag information to a file (\*.gtuc) with GT OPC UA Client, and import the file to GT Designer3 in the following procedure.

**1.** Obtain the name of the target OPC UA server in the [Access destination device setting] dialog.

Fage 16 Connecting GT OPC UA Client to an OPC UA Server

*2.* Establish a trust relation between GT OPC UA Client and the OPC UA server using their certificates as necessary.

Fage 21 Verifying a server certificate in GT OPC UA Client

Fage 21 Verifying a client certificate on an OPC UA server

*3.* In the main window, obtain tag information from the OPC UA server.

**F** [Page 24 Obtaining tag information](#page-25-2)

*4.* Export the information to a tag information file (\*.gtuc).

**F** [Page 25 Exporting tag information](#page-26-1)

*5.* When the export is complete, the following dialog appears.

Click the [OK] button to send the path to the tag information file to GT Designer3 and exit GT OPC UA Client.

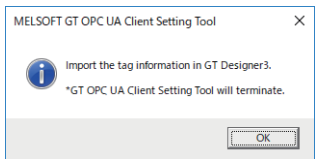

*6.* Import the tag information file to GT Designer3.

For details on how to import the file, refer to the following.

GT Designer3 (GOT2000) Screen Design Manual

**5**

# <span id="page-29-0"></span>**6 EXPORTING A CLIENT CERTIFICATE FOR GT SoftGOT2000**

A client certificate is required to connect GT SoftGOT2000 with an OPC UA server.

A client certificate created by GT OPC UA Client is usable for GT SoftGOT2000 to connect to an OPC UA server. The following shows how to export a client certificate for GT SoftGOT2000.

- *1.* In the main window, select [Client Certificate] → [Export for GT SoftGOT] from the menu to display the [Export Client Certificate for GT SoftGOT2000] dialog.
- *2.* Specify where to save a client certificate, a file type, and a file name, and click the [Save] button to export the certificate for GT SoftGOT2000 to a file (\*.gtcl).
- **3.** Import the client certificate (\*.gtcl) in the [Communication Setup] dialog of GT SoftGOT2000.

For the details of the [Communication Setup] dialog in GT SoftGOT2000, refer to the following.

GT SoftGOT2000 Version1 Operating Manual

# <span id="page-31-2"></span><span id="page-31-0"></span>**7 CHANGING THE DISPLAY LANGUAGE**

You can change the display language of GT OPC UA Client. Japanese, English, and Simplified Chinese are supported.

- *1.* In the main window, select [View] → [Switch Display Language] from the menu to display the [Switch Display Language] dialog.
- *2.* Select a language and click the [OK] button to change the display language.

# <span id="page-31-1"></span>**7.1 [Display Language] Dialog**

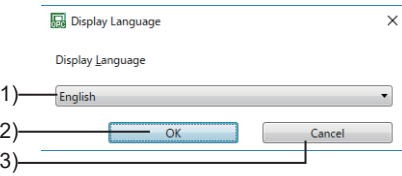

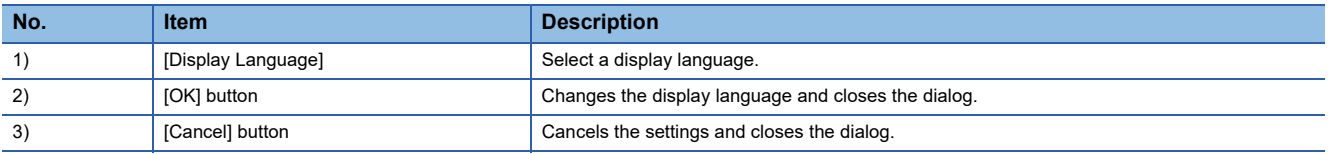

## <span id="page-33-0"></span>**Updating the tag information**

GT OPC UA Client does not collect tag information periodically.

If tag information is updated, added, or deleted on an OPC UA server, obtain the tag information with GT OPC UA Client again and update the tag information of GT Designer3.

## **Precautions for drawing**

For the precautions for using OPC UA tags in GT Designer3, refer to the following. LaGT Designer3 (GOT2000) Screen Design Manual

**8**

# <span id="page-35-0"></span>**9 TROUBLESHOOTING**

# <span id="page-35-1"></span>**9.1 Troubleshooting**

If GT OPC UA Client does not operate properly, check the following and troubleshoot problems.

# <span id="page-35-2"></span>**Troubleshooting problems with data collection**

## <span id="page-35-4"></span>**GT OPC UA Client cannot connect to an OPC UA server.**

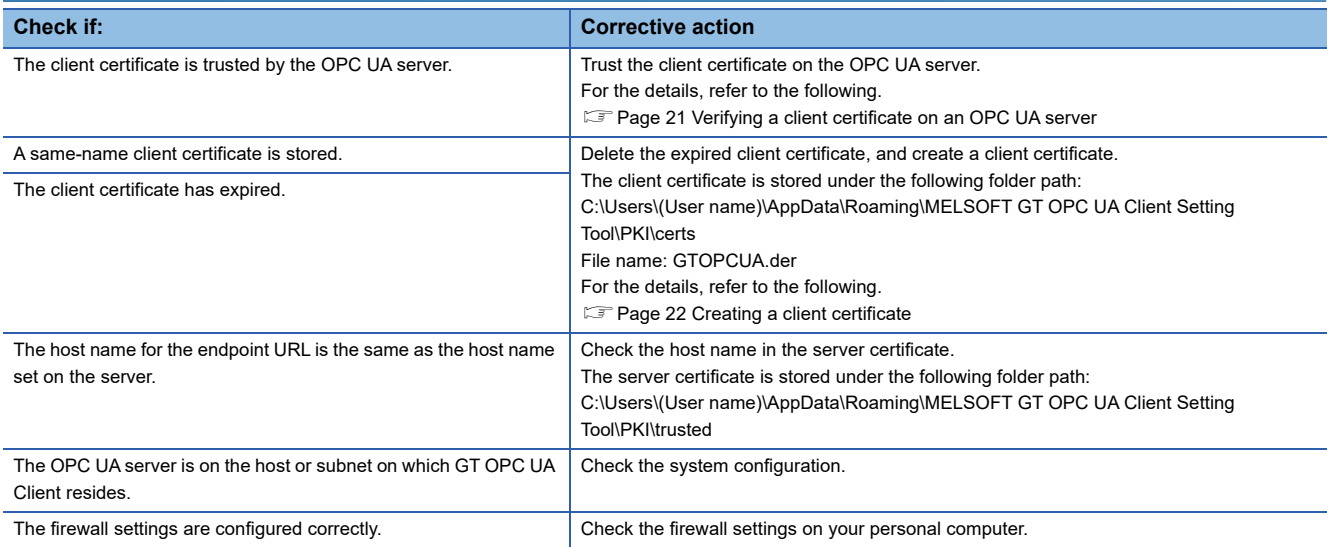

## <span id="page-35-3"></span>**Troubleshooting problems with screen display**

### **On-screen items appear improperly.**

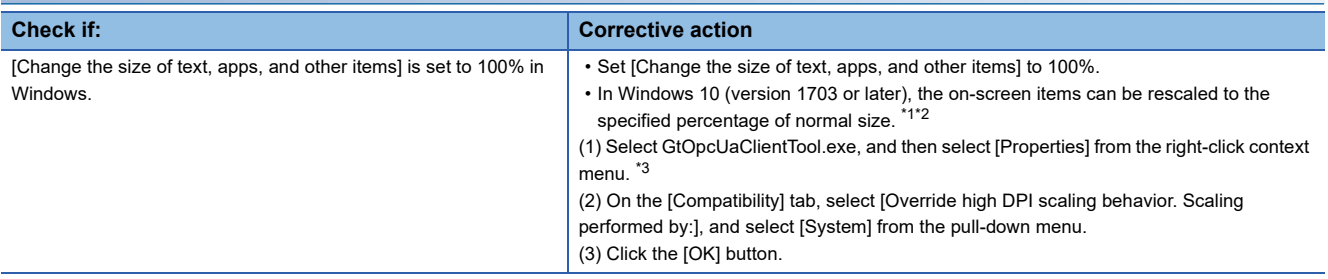

\*1 Check the version of Windows in the following procedure.

(1) Hold down the Windows key and press the [R] key, or select [Windows System] → [Run] from the Windows start menu.

(2) Enter "winver" on the [Run] screen.

(3) Check the version on the displayed screen.

- \*2 Some on-screen items may appear blurry due to rescaling.
- The following shows the settable values for [Change the size of text, apps, and other items] in Windows 10 and the recommended display resolution for each value.
	- Value: 100%, display resolution: 1024 × 768 dots or higher
	- Value: 125%, display resolution: 1900 × 1200 dots or higher
	- Value: 150%, display resolution: 1900 × 1200 dots or higher
	- Value: 175%, display resolution: 2880 × 1620 dots or higher
	- Value: 200%, display resolution: 2880 × 1620 dots or higher
	- Value: 225%, display resolution: 3840 × 2160 dots or higher
- Value: 250%, display resolution: 3840 × 2160 dots or higher
- \*3 GtOpcUaClientTool.exe is stored in the folder where GT OPC UA Client Setting Tool is installed.
	- The following shows an example of the location of the file.

Example) When the install destination folder is set as default

C:\Program Files\MELSOFT\GTOPCUAClient

# <span id="page-36-0"></span>**9.2 Error Messages**

The following shows the error messages that may appear when GT OPC UA Client is used.

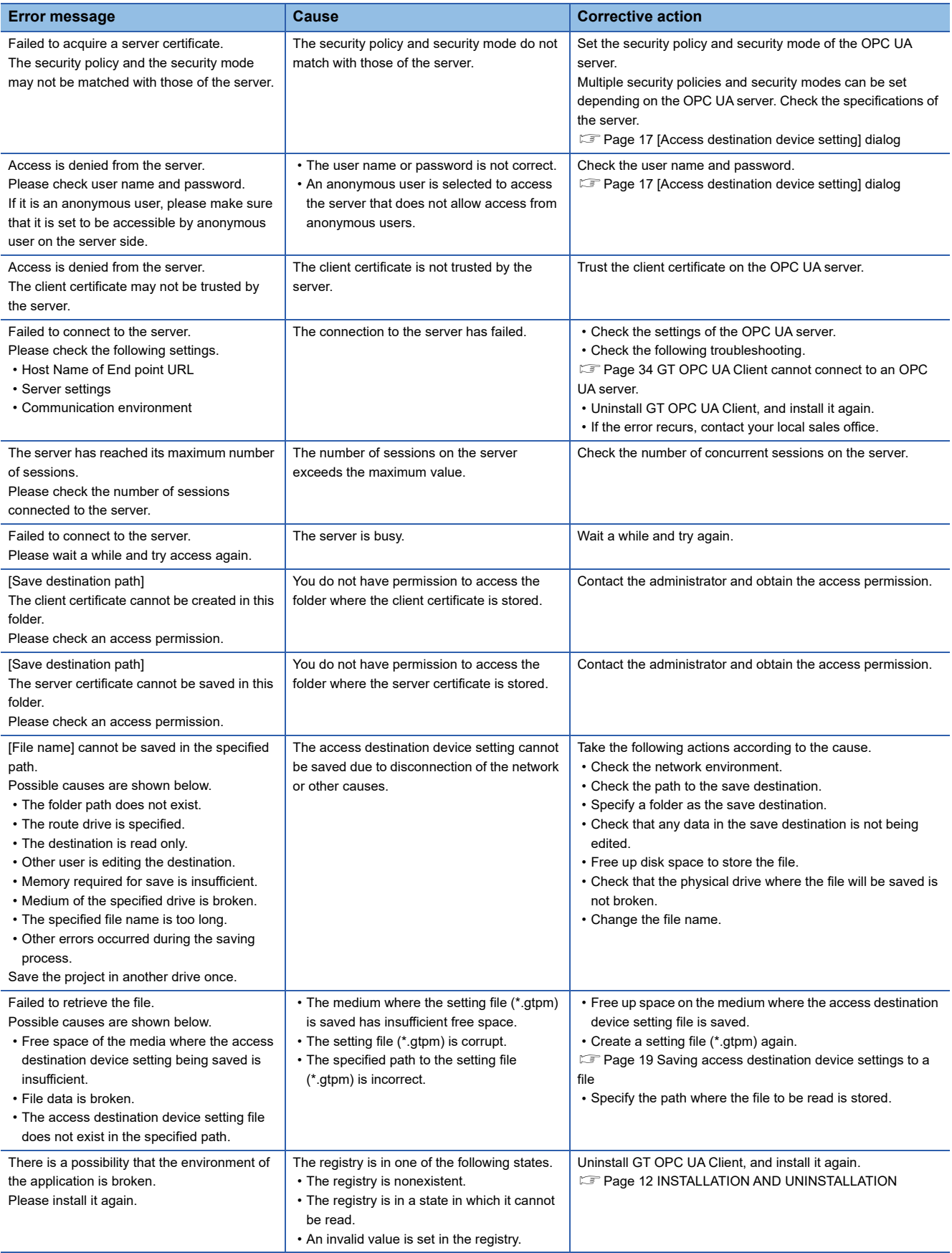

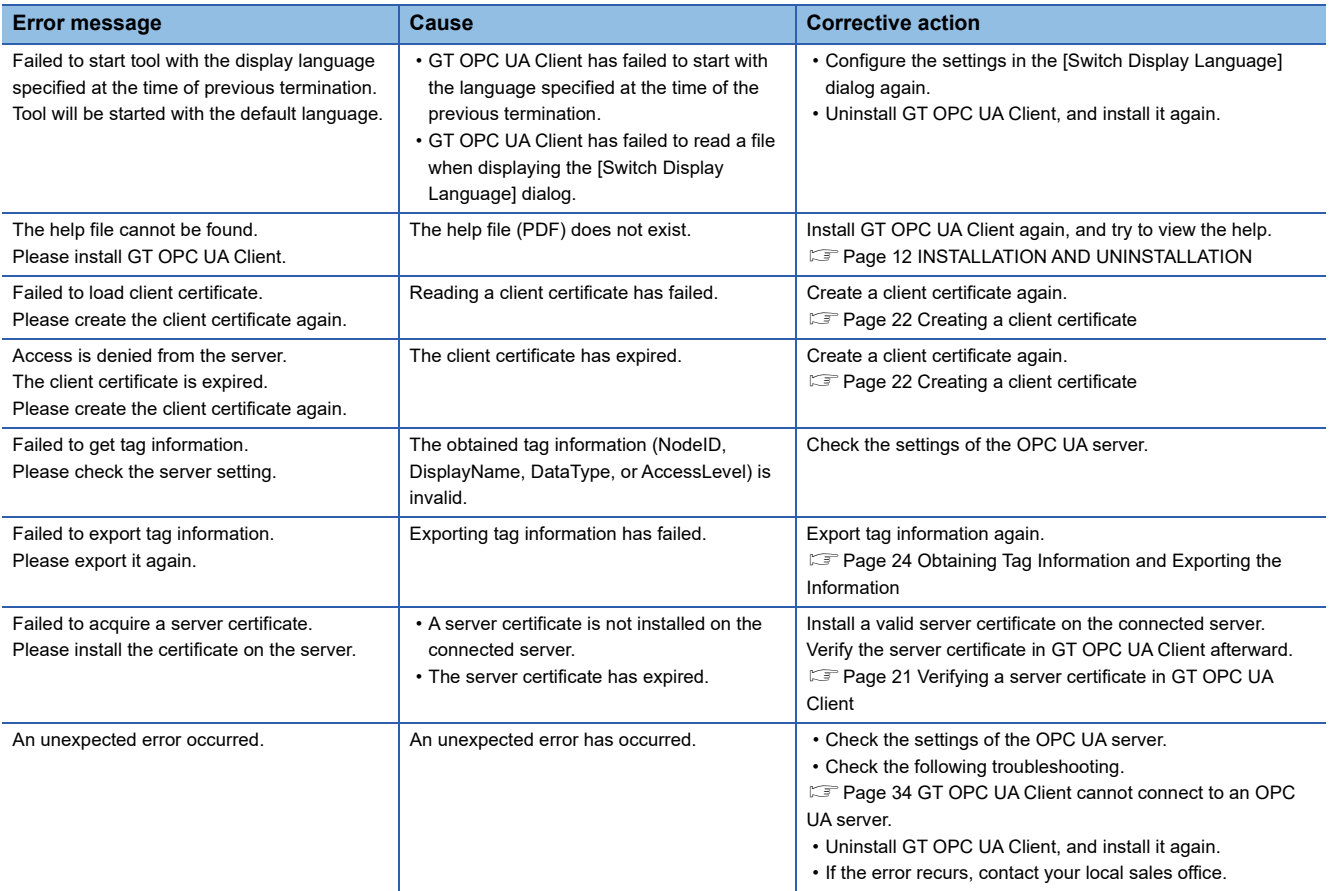

# <span id="page-38-0"></span>**10 APPENDICES**

# <span id="page-38-1"></span>**10.1 Open Source Software**

This software consists of multiple software components. Each copyright of the software component belongs to Mitsubishi Electric or third parties.

This software includes the following open source software.

• Software with copyright of third party and distributed as a free software

For the software with copyrights that belong to Mitsubishi Electric or third parties, the source code is not distributed. Please refrain from asking information on the source code of open source.

# <span id="page-38-2"></span>**Software information**

The open source software included in this product is as follows.

- RapidJSON
- **F** [Page 37 RapidJSON](#page-38-3)
- BouncyCastle
- **F** [Page 38 BouncyCastle](#page-39-0)
- OpenSSL toolkit
- **F** [Page 38 OpenSSL toolkit](#page-39-1)

## <span id="page-38-3"></span>**RapidJSON**

RapidJSON, which is the MIT license, is used in this product.

The following describes the copyright notice and agreement notice of RapidJSON.

Tencent is pleased to support the open source community by making RapidJSON available.

Copyright (C) 2015 THL A29 Limited, a Tencent company, and Milo Yip. All rights reserved.

If you have downloaded a copy of the RapidJSON binary from Tencent, please note that the RapidJSON binary is licensed under the MIT License. If you have downloaded a copy of the RapidJSON source code from Tencent, please note that RapidJSON source code is licensed under the MIT License, except for the third-party components listed below which are subject to different license terms. Your integration of RapidJSON into your own projects may require compliance with the MIT License, as well as the other licenses applicable to the third-party components included within RapidJSON. To avoid the problematic JSON license in your own projects, it's sufficient to exclude the bin/jsonchecker/ directory, as it's the only code under the JSON license. A copy of the MIT License is included in this file.

Permission is hereby granted, free of charge, to any person obtaining a copy of this software and associated documentation files (the "Software"), to deal in the Software without restriction, including without limitation the rights to use, copy, modify, merge, publish, distribute, sublicense, and/or sell copies of the Software, and to permit persons to whom the Software is furnished to do so, subject to the following conditions:

The above copyright notice and this permission notice shall be included in all copies or substantial portions of the Software.

THE SOFTWARE IS PROVIDED "AS IS", WITHOUT WARRANTY OF ANY KIND, EXPRESS OR IMPLIED, INCLUDING BUT NOT LIMITED TO THE WARRANTIES OF MERCHANTABILITY, FITNESS FOR A PARTICULAR PURPOSE AND NONINFRINGEMENT. IN NO EVENT SHALL THE AUTHORS OR COPYRIGHT HOLDERS BE LIABLE FOR ANY CLAIM, DAMAGES OR OTHER LIABILITY, WHETHER IN AN ACTION OF CONTRACT, TORT OR OTHERWISE, ARISING FROM, OUT OF OR IN CONNECTION WITH THE SOFTWARE OR THE USE OR OTHER DEALINGS IN THE SOFTWARE.

#### <span id="page-39-0"></span>**BouncyCastle**

BouncyCastle, which is the MIT license, is used in this product.

The following describes the copyright notice and agreement notice of BouncyCastle.

Copyright (c) 2000 - 2017 The Legion of the Bouncy Castle Inc. (http://www.bouncycastle.org)

Permission is hereby granted, free of charge, to any person obtaining a copy of this software and associated documentation files (the "Software"), to deal in the Software without restriction, including without limitation the rights to use, copy, modify, merge, publish, distribute, sublicense, and/or sell copies of the Software, and to permit persons to whom the Software is furnished to do so, subject to the following conditions:

The above copyright notice and this permission notice shall be included in all copies or substantial portions of the Software.

THE SOFTWARE IS PROVIDED "AS IS", WITHOUT WARRANTY OF ANY KIND, EXPRESS OR IMPLIED, INCLUDING BUT NOT LIMITED TO THE WARRANTIES OF MERCHANTABILITY, FITNESS FOR A PARTICULAR PURPOSE AND NONINFRINGEMENT. IN NO EVENT SHALL THE AUTHORS OR COPYRIGHT HOLDERS BE LIABLE FOR ANY CLAIM, DAMAGES OR OTHER LIABILITY, WHETHER IN AN ACTION OF CONTRACT, TORT OR OTHERWISE, ARISING FROM, OUT OF OR IN CONNECTION WITH THE SOFTWARE OR THE USE OR OTHER DEALINGS IN THE SOFTWARE.

## <span id="page-39-1"></span>**OpenSSL toolkit**

OpenSSL toolkit, which is OpenSSL License and Original SSLeay License, is used in this product.

The following describes the agreement notice of OpenSSL License and Original SSLeay License.

LICENSE ISSUES ==============

**38** <sup>10</sup> APPENDICES<br>**38** 10.1 Open Source Software The OpenSSL toolkit stays under a double license, i.e. both the conditions of the OpenSSL License and the original SSLeay license apply to the toolkit. See below for the actual license texts. OpenSSL License /\* ==================================================================== \* Copyright (c) 1998-2018 The OpenSSL Project. All rights reserved. \* \* Redistribution and use in source and binary forms, with or without \* modification, are permitted provided that the following conditions \* are met: \* \* 1. Redistributions of source code must retain the above copyright \* notice, this list of conditions and the following disclaimer. \* \* 2. Redistributions in binary form must reproduce the above copyright \* notice, this list of conditions and the following disclaimer in \* the documentation and/or other materials provided with the \* distribution. \* \* 3. All advertising materials mentioning features or use of this \* software must display the following acknowledgment: \* "This product includes software developed by the OpenSSL Project \* for use in the OpenSSL Toolkit. (http://www.openssl.org/)" \* \* 4. The names "OpenSSL Toolkit" and "OpenSSL Project" must not be used to \* endorse or promote products derived from this software without \* prior written permission. For written permission, please contact \* openssl-core@openssl.org. \* \* 5. Products derived from this software may not be called "OpenSSL" \* nor may "OpenSSL" appear in their names without prior written \* permission of the OpenSSL Project. \* \* 6. Redistributions of any form whatsoever must retain the following \* acknowledgment: \* "This product includes software developed by the OpenSSL Project

\* for use in the OpenSSL Toolkit (http://www.openssl.org/)"

\* THIS SOFTWARE IS PROVIDED BY THE OpenSSL PROJECT ``AS IS'' AND ANY

\* EXPRESSED OR IMPLIED WARRANTIES, INCLUDING, BUT NOT LIMITED TO, THE

\* IMPLIED WARRANTIES OF MERCHANTABILITY AND FITNESS FOR A PARTICULAR

\* PURPOSE ARE DISCLAIMED. IN NO EVENT SHALL THE OpenSSL PROJECT OR

\* ITS CONTRIBUTORS BE LIABLE FOR ANY DIRECT, INDIRECT, INCIDENTAL,

\* SPECIAL, EXEMPLARY, OR CONSEQUENTIAL DAMAGES (INCLUDING, BUT

\* NOT LIMITED TO, PROCUREMENT OF SUBSTITUTE GOODS OR SERVICES;

\* LOSS OF USE, DATA, OR PROFITS; OR BUSINESS INTERRUPTION)

\* HOWEVER CAUSED AND ON ANY THEORY OF LIABILITY, WHETHER IN CONTRACT,

\* STRICT LIABILITY, OR TORT (INCLUDING NEGLIGENCE OR OTHERWISE)

\* ARISING IN ANY WAY OUT OF THE USE OF THIS SOFTWARE, EVEN IF ADVISED

\* OF THE POSSIBILITY OF SUCH DAMAGE.

\* ====================================================================

\* This product includes cryptographic software written by Eric Young

\* (eay@cryptsoft.com). This product includes software written by Tim

\* Hudson (tjh@cryptsoft.com).

\*

\*

\*

\*/

\*

Original SSLeay License

-----------------------

/\* Copyright (C) 1995-1998 Eric Young (eay@cryptsoft.com)

\* All rights reserved.

\* This package is an SSL implementation written

\* by Eric Young (eay@cryptsoft.com).

\* The implementation was written so as to conform with Netscapes SSL.

\* \* This library is free for commercial and non-commercial use as long as

\* the following conditions are aheared to. The following conditions \* apply to all code found in this distribution, be it the RC4, RSA,

\* lhash, DES, etc., code; not just the SSL code. The SSL documentation

\* included with this distribution is covered by the same copyright terms \* except that the holder is Tim Hudson (tjh@cryptsoft.com).

\*

\* Copyright remains Eric Young's, and as such any Copyright notices in \* the code are not to be removed.

\* If this package is used in a product, Eric Young should be given attribution

\* as the author of the parts of the library used.

\* This can be in the form of a textual message at program startup or

\* in documentation (online or textual) provided with the package.

\*

\* Redistribution and use in source and binary forms, with or without \* modification, are permitted provided that the following conditions

\* are met:

\* 1. Redistributions of source code must retain the copyright

\* notice, this list of conditions and the following disclaimer.

\* 2. Redistributions in binary form must reproduce the above copyright

\* notice, this list of conditions and the following disclaimer in the

\* documentation and/or other materials provided with the distribution.

\* 3. All advertising materials mentioning features or use of this software

\* must display the following acknowledgement:

\* "This product includes cryptographic software written by

\* Eric Young (eay@cryptsoft.com)"

\* The word 'cryptographic' can be left out if the rouines from the library

\* being used are not cryptographic related :-).

\* 4. If you include any Windows specific code (or a derivative thereof) from

\* the apps directory (application code) you must include an acknowledgement:

\* "This product includes software written by Tim Hudson (tjh@cryptsoft.com)"

- \*
- \* THIS SOFTWARE IS PROVIDED BY ERIC YOUNG ``AS IS'' AND

\* ANY EXPRESS OR IMPLIED WARRANTIES, INCLUDING, BUT NOT LIMITED TO, THE

- \* IMPLIED WARRANTIES OF MERCHANTABILITY AND FITNESS FOR A PARTICULAR PURPOSE
- \* ARE DISCLAIMED. IN NO EVENT SHALL THE AUTHOR OR CONTRIBUTORS BE LIABLE
- \* FOR ANY DIRECT, INDIRECT, INCIDENTAL, SPECIAL, EXEMPLARY, OR CONSEQUENTIAL
- \* DAMAGES (INCLUDING, BUT NOT LIMITED TO, PROCUREMENT OF SUBSTITUTE GOODS
- \* OR SERVICES; LOSS OF USE, DATA, OR PROFITS; OR BUSINESS INTERRUPTION)
- \* HOWEVER CAUSED AND ON ANY THEORY OF LIABILITY, WHETHER IN CONTRACT, STRICT
- \* LIABILITY, OR TORT (INCLUDING NEGLIGENCE OR OTHERWISE) ARISING IN ANY WAY
- \* OUT OF THE USE OF THIS SOFTWARE, EVEN IF ADVISED OF THE POSSIBILITY OF
- \* SUCH DAMAGE.

\*

- \* The licence and distribution terms for any publically available version or
- \* derivative of this code cannot be changed. i.e. this code cannot simply be
- \* copied and put under another distribution licence
- \* [including the GNU Public Licence.]

\*/

**10**

# <span id="page-44-0"></span>**REVISIONS**

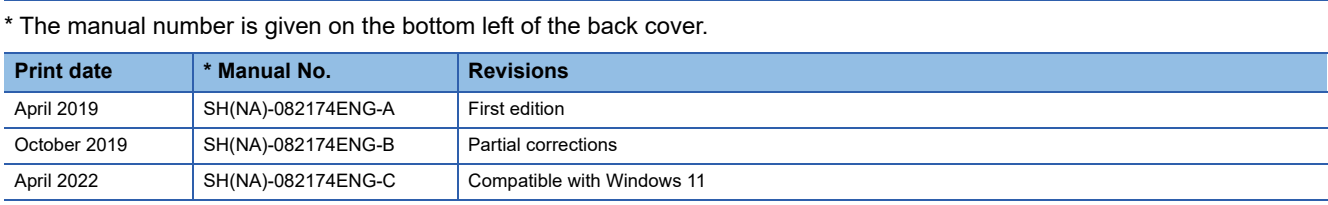

<span id="page-44-1"></span>This manual confers no industrial property rights or any rights of any other kind, nor does it confer any patent licenses. Mitsubishi Electric Corporation cannot be held responsible for any problems involving industrial property rights which may occur as a result of using the contents noted in this manual.

©2019 MITSUBISHI ELECTRIC CORPORATION

# <span id="page-45-0"></span>**Intellectual Property Rights**

#### **Trademarks**

MELDAS, MELSEC, iQ Platform, MELSOFT, GOT, CC-Link, CC-Link/LT, and CC-Link IE are trademarks or registered trademarks of Mitsubishi Electric Corporation in Japan and other countries.

Microsoft, Windows, Windows Vista, Windows NT, Windows Server, SQL Server, Visual C++, Visual C#, Visual Basic, Excel, and Access are trademarks or registered trademarks of Microsoft Corporation in the United States and other countries. Adobe and Adobe Reader are registered trademarks of Adobe Systems Incorporated.

Intel and Intel Core are trademarks or registered trademarks of Intel Corporation in the United States and other countries.

Other company and product names herein are trademarks or registered trademarks of their respective owners.

■Copyrights

"OPC UA Services for WPF" is used in this product.

.NET based OPC UA Client SDK(binary)

(c)2006-2019 Unified Automation GmbH. All rights reserved

The screens (screenshots) are used in accordance with the Microsoft Corporation guideline.

[SH\(NA\)-082174ENG-C](#page-44-1)(2204)MEE MODEL: GT-OPC-UA-CL-0-E

# **MITSUBISHI ELECTRIC CORPORATION**

HEAD OFFICE : TOKYO BUILDING, 2-7-3 MARUNOUCHI, CHIYODA-KU, TOKYO 100-8310, JAPAN NAGOYA WORKS : 1-14 , YADA-MINAMI 5-CHOME , HIGASHI-KU, NAGOYA , JAPAN

Specifications subject to change without notice.